# Laurea online con Microsoft Teams Guida per i Candidati alle Lauree

I candidati parteciperanno alle Sedute di Laurea a distanza seguendo un collegamento che arriverà per email prima della Seduta stessa. Il collegamento apparirà simile al seguente:

\_\_\_\_\_\_\_\_\_\_\_\_\_\_\_\_\_\_\_\_\_\_\_\_\_\_\_\_\_\_\_\_\_\_\_\_\_\_\_\_\_\_\_\_\_\_\_\_\_\_\_\_\_\_\_\_\_\_\_\_\_\_\_\_\_\_\_\_\_\_\_\_\_\_\_\_\_\_\_\_

\_\_\_\_\_\_\_\_\_\_\_\_\_\_\_\_\_\_\_\_\_\_\_\_\_\_\_\_\_\_\_\_\_\_\_\_\_\_\_\_\_\_\_\_\_\_\_\_\_\_\_\_\_\_\_\_\_\_\_\_\_\_\_\_\_\_\_\_\_\_\_\_\_\_\_\_\_\_\_\_

## Partecipa alla riunione di Microsoft Teams

Ulteriori informazioni su Teams | Opzioni riunione

È preferibile utilizzare la posta istituzionale @studenti.uniroma4.it ma se ci dovessero essere impedimenti nel farlo andrà bene anche un indirizzo di posta elettronica personale del candidato (quello lasciato come riferimento nella propria Area Riservata), purché sia @gmail.com o @hotmail.com.

Il candidato riceverà la mail da un docente o da un sistemista informatico di Ateneo. Si controlli nella cartella di SPAM se non si è ancora ricevuta la mail a ridosso della Seduta di Laurea.

Per partecipare all'evento attraverso il proprio indirizzo di Posta Istituzionale @studenti.uniroma4.it si può sfruttare la licenza Office 365 che l'Ateneo mette a disposizione di tutti i suoi studenti. Per fare questo, seguire le istruzioni dettagliate nella successiva sezione Microsoft Office 365 e Teams.

Quando si segue il collegamento per partecipare, se si è installato Microsoft Teams sul proprio computer allora si aprirà l'App Teams. Altrimenti si potrà partecipare anche utilizzando un browser a scelta tra Chrome, Firefox o Edge. Avviato il collegamento, seguire le istruzioni dettagliate nella successiva sezione Come presentare alla Seduta.

Il candidato legga attentamente le istruzioni contenute in questa guida, contenente tutte le indicazioni necessarie. Solo in caso dovesse riscontrare problemi ulteriori, il candidato può avvalersi del supporto degli informatici di Ateneo attraverso la compilazione del seguente form: http://bit.ly/Uniroma4SIL.

# Microsoft Office 365 e Teams

Microsoft Teams è il programma del pacchetto Office 365 che consente di organizzare riunioni virtuali. Assieme a ogni account attivo di posta istituzionale @studenti.uniroma4.it vi è una licenza Microsoft 365 Education che comprende anche l'accesso al pacchetto Office 365.

Prima di procedere, è bene accertarsi di avere l'ultima versione di Office 365. In caso contrario, il pacchetto si può ottenere collegandosi al sito di Office 365 su Cloud:

#### http://portal.office.com

e autenticandosi con le proprie credenziali di posta istituzionale.

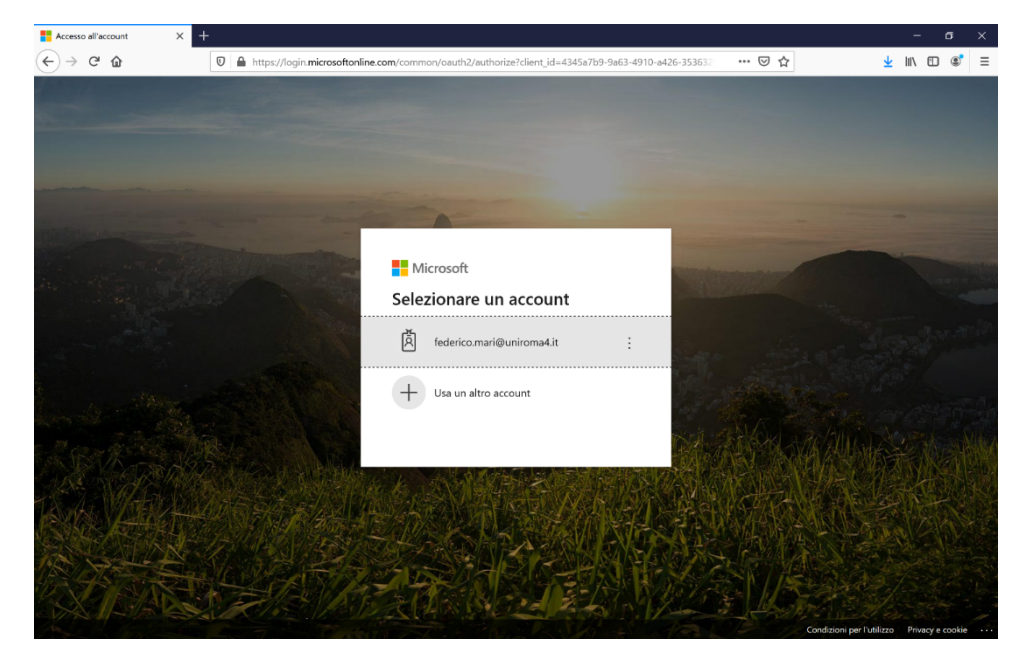

Si inserisca il proprio indirizzo di posta elettronica come account e la propria password.

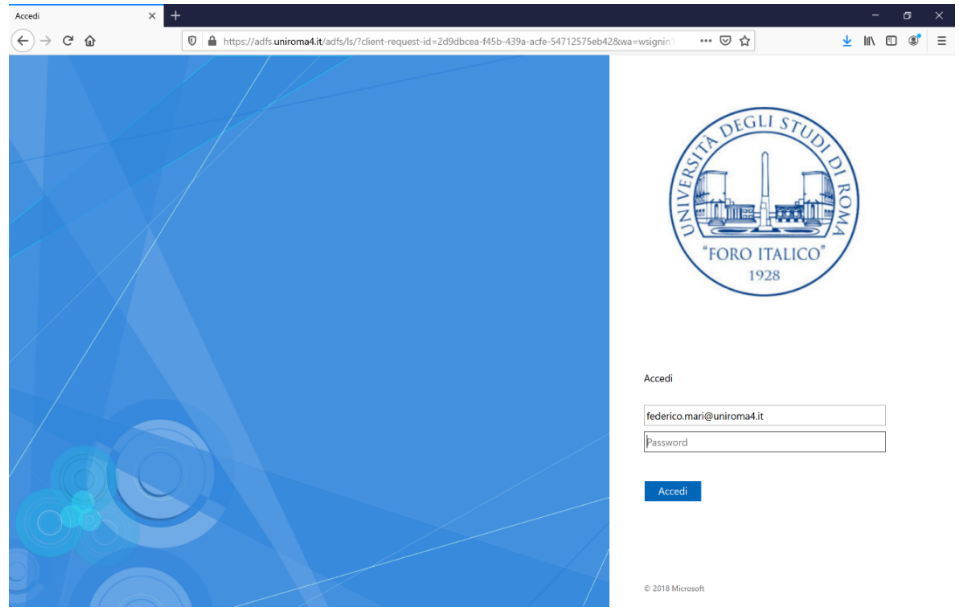

Una volta inserita la password, si accede alla scrivania di Office 365 online.

Se si vuole installare tutto il pacchetto Office 365 sul proprio computer, allora si può procedere scaricando il programma dal bottone in alto a destra "Installa Office" e scegliendo "App di Office 365". Una volta installato Office 365 si procede ad avviare Microsoft Teams.

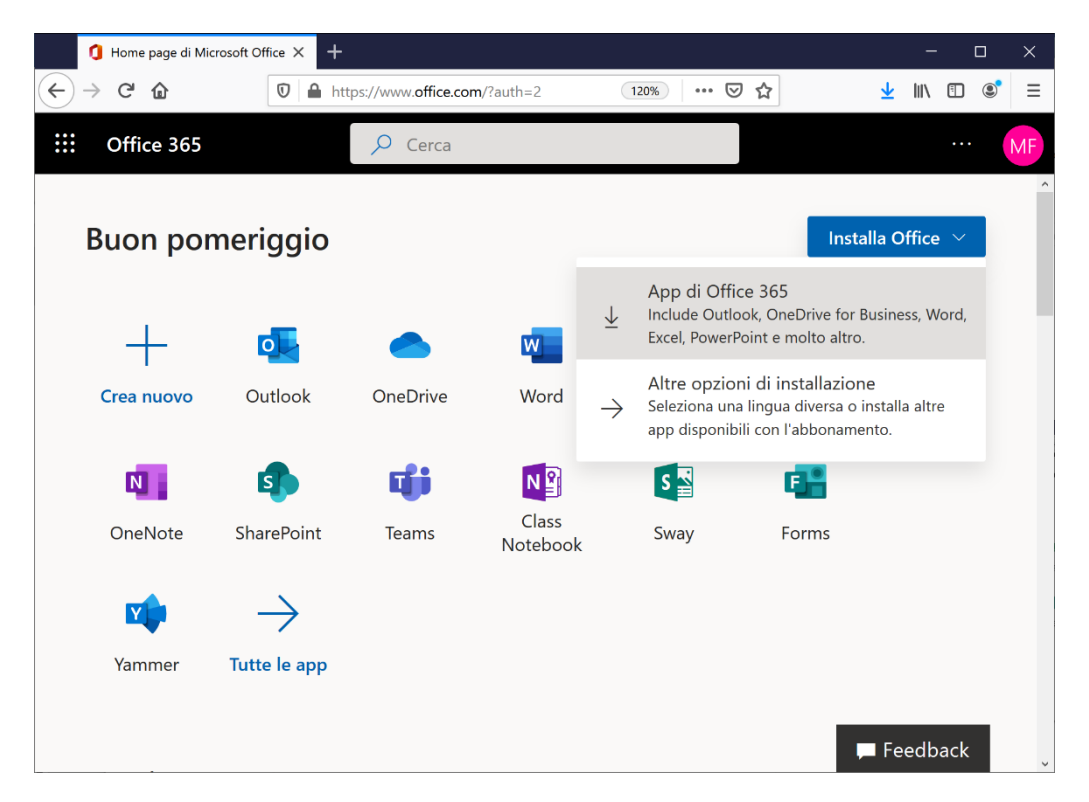

Se Teams non si è installato con Office 365, oppure se si vuole installare solo Teams, allora si può procedere al download della specifica applicazione da https://teams.microsoft.com/downloads.

### Problemi di autenticazione e corso su Moodle

In caso di problemi di autenticazione nel portale di Office 365, l'Ateneo ha messo a disposizione un corso su Moodle sui "Servizi Informatici di Ateneo" raggiungibile al link:

#### https://learnroma4.cineca.it/user/index.php?id=614

Il materiale del corso contiene, tra le altre cose, anche la soluzione ai problemi di connessione più comuni! Solo dopo aver provato ad applicare le soluzioni proposte, se non ci si riesce ancora a connettere allora si prega di contattare la Segreteria Studenti.

Per problemi di connessione con l'account di posta istituzionale, si utilizzi la guida di risoluzione disponibile alla pagina

https://bit.ly/Uniroma4Office365

## Come presentare alla Seduta

Quando si segue il collegamento per partecipare alla Seduta di Laurea, all'orario prestabilito i candidati troveranno collegati il Presidente e gli altri componenti della Commissione di Laurea. Per presentare, il candidato deve attivare il microfono e condividere il PowerPoint della propria presentazione come sarà descritto nel seguito.

L'area virtuale che si apre durante una lezione può ospitare i video dei partecipanti (sia docente che studenti) e la proiezione di materiale (ad es., presentazioni e lo stesso desktop possono essere condivisi). Nella parte inferiore dell'area virtuale vi è la barra degli strumenti della riunione. Da sinistra a destra: il timer, attiva/disattiva telecamera, attiva/disattiva audio, condividi, altre opzioni, mostra conversazione (chat), mostra partecipanti, abbandona (tasto rosso a destra).

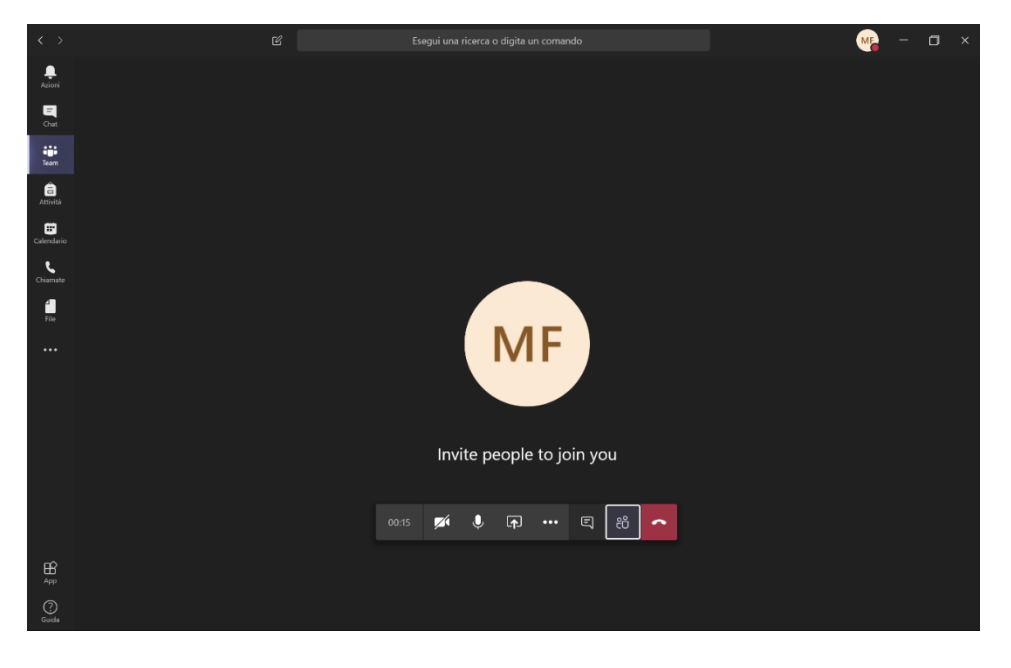

Con il tasto "Condividi" si può trasmettere il materiale didattico a tutti i partecipanti. Si può scegliere di condividere l'intero Desktop (attenzione: tutto quello che vede il relatore sul suo monitor lo vedono anche gli altri partecipanti) ma anche soltanto una finestra selezionata o una singola presentazione (scelta consigliata).

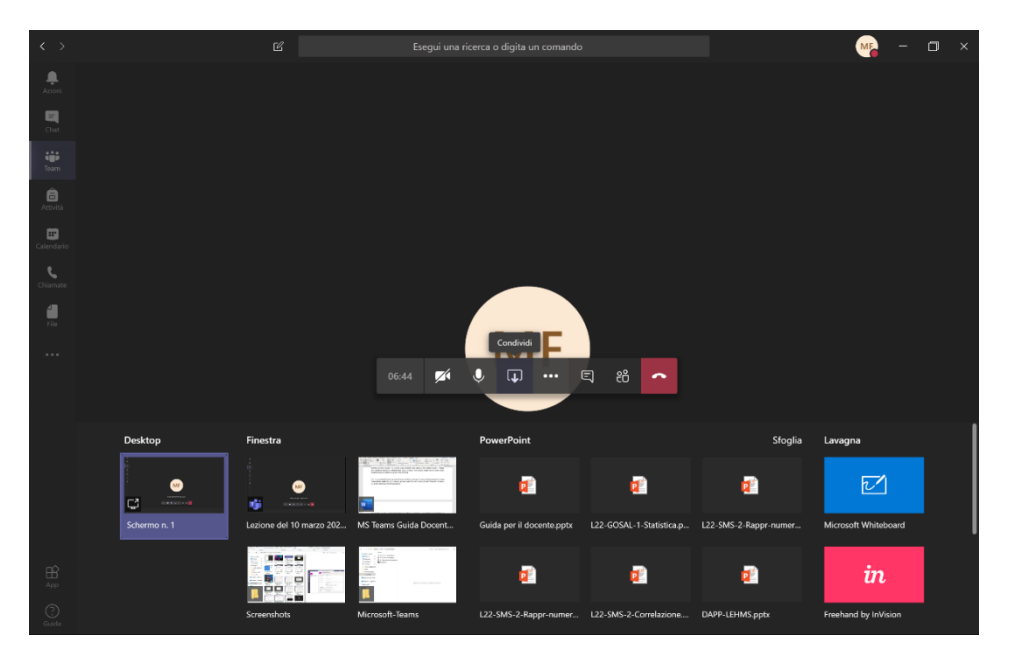

Si clicchi sul Desktop e si apra il PowerPoint della propria presentazione. L'immagine mostra la condivisione di una presentazione PowerPoint e della videocamera contemporaneamente.

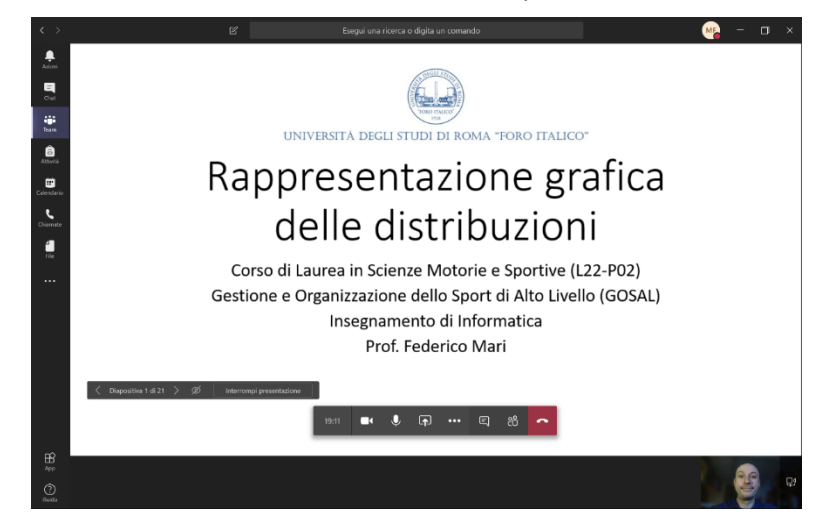

Al termine della presentazione, si clicchi su "Interrompi condivisione".

Dopo la proclamazione che avverrà durante la stessa riunione, il candidato può abbandonare la seduta cliccando sul telefono rosso a destra della barra.

## Raccomandazioni per evitare rallentamenti e problemi di connessione durante la Seduta di Laurea

- Se si è connessi tramite rete WiFi, avvicinarsi il più possibile al router.
- Evitare di connettere altri dispositivi (non indispensabili) sulla propria rete WiFi.
- Se possibile, utilizzare il collegamento diretto al router, tramite cavo di rete.
- Sospendere gli aggiornamenti automatici del Sistema Operativo.
- Disattivare la sincronizzazione dei servizi Cloud (Dropbox, OneDrive, Google Drive).
- Installare Microsoft Teams sul proprio PC. La versione Desktop è più stabile e funzionale rispetto alla versione Web.
- Mantenere aperte solo le applicazioni necessarie alla esposizione della tesi (Teams, Power Point), chiudendo le applicazioni non indispensabili.

*Attenzione.* Per verificare che la connessione Internet sia stabile, che il PC sia adatto alla prova e che non accadano eventuali problemi tecnici durante lo svolgimento della Seduta, è consigliato fare una prova tecnica preventiva, con un collega o un altro Candidato, simulando la condivisione della presentazione, assicurandosi che webcam e microfono funzionino correttamente. Come misura estrema, il candidato può chiedere supporto informatico agli informatici di Ateneo compilando il seguente form: http://bit.ly/Uniroma4SIL.

#### Regole di Netiquette e indicazioni utili

È buona educazione informatica disattivare il microfono quando non si deve intervenire nella riunione. Per agevolare anche chi avesse una connessione lenta, si richiede inoltre di disattivare anche la telecamera quando non è il proprio turno. Quando il candidato è chiamato a presentare dalla Commissione, il candidato dovrà attivare microfono e telecamera e condividere la presentazione (preferibilmente a schermo intero).

Si richiede che tutti i candidati si colleghino alla riunione all'inizio della Seduta stessa. La Commissione deciderà la pianificazione degli interventi e della proclamazione.

Altre regole di Netiquette utili:

- Tutti i Candidati, anche gli ultimi in lista, devono collegarsi in Seduta sin dall'inizio della stessa.
- Appena accede alla riunione, il Candidato dovrà disattivare la propria webcam e il proprio microfono e dovrà riattivarli solo quando verrà chiamato dalla Commissione per l'esposizione della tesi e, successivamente, per la proclamazione.
- Una volta terminata l'esposizione, il Candidato dovrà interrompere la condivisione dello schermo/PowerPoint, in modo da tornare con l'immagine della webcam in primo piano.
- Terminato il colloquio con la Commissione, il Candidato dovrà disattivare nuovamente la propria webcam e il microfono (senza disconnettersi dalla riunione) lasciando la parola al Candidato successivo che verrà chiamato dalla Commissione.
- Il Candidato potrà abbandonare la riunione di Seduta solo dopo la proclamazione.
- Potrebbero verificarsi ritardi nell'arrivo dell'immagine webcam del Candidato alla Commissione, evitare di attivare/disattivare continuamente la webcam in Teams; è invece consigliato attendere qualche secondo affinché la comunicazione si stabilizzi.
- Ai fini del riconoscimento, il Candidato dovrà tenere a portata di mano un documento d'identità che dovrà mostrare al Presidente della Commissione, tramite videochiamata privata.
- Dalle impostazioni online di Outlook, assicurarsi di avere il fuso orario importato correttamente. In caso contrario potreste ricevere l'invito per partecipare alla Seduta con l'orario errato.

# Supporto online

Oltre a questa guida, è possibile scoprire le molte funzionalità di Teams sul Centro di Supporto Microsoft:

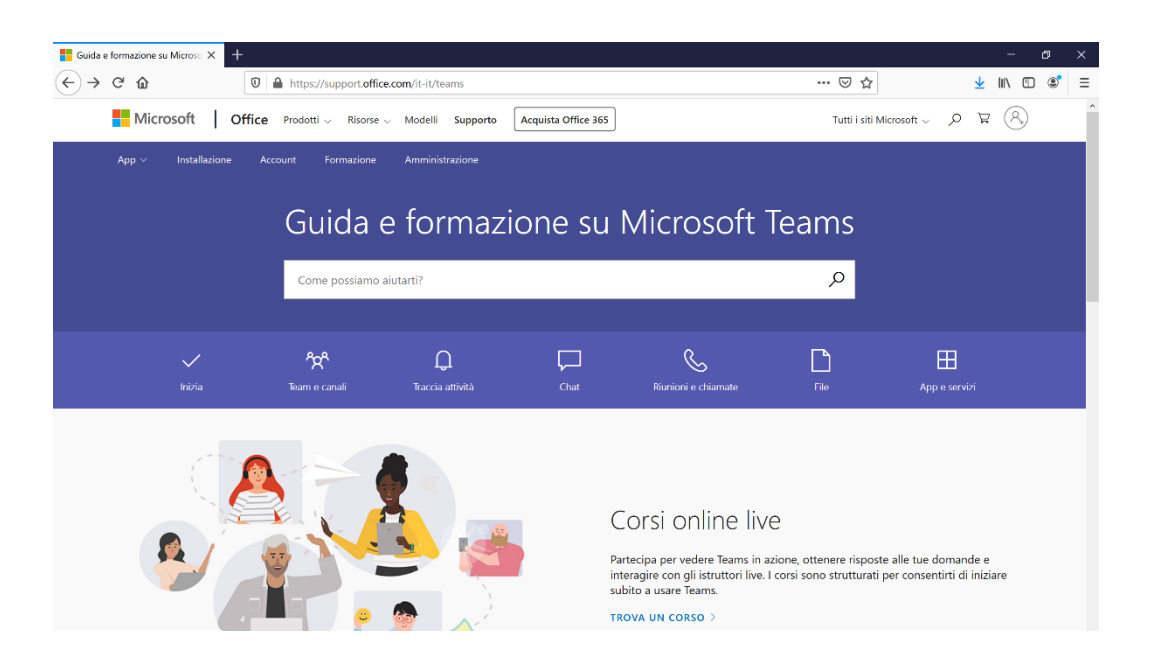

http://support.office.com/it-it/teams